# **Photostory 3**

#### **Creating a new Photostory:**

When you open Photo Story 3, be sure to check the "Begin a new story" button and click next.

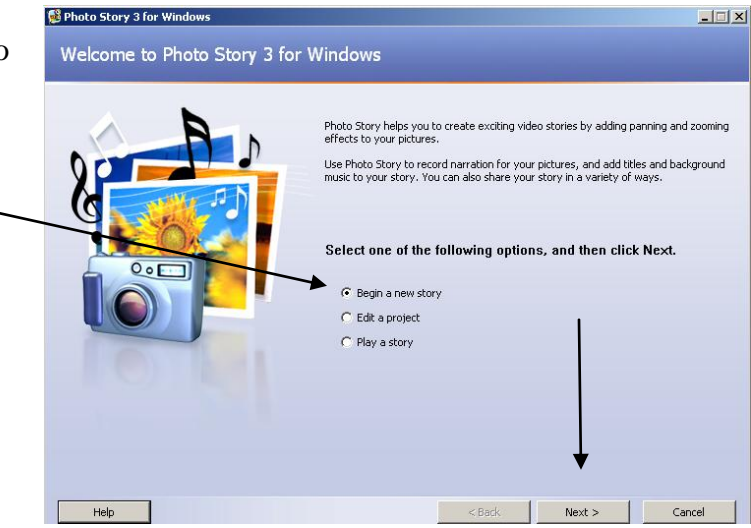

### **Importing Photos**

When you have **saved** all the pictures you are going to use to your "Z" drive, you are ready to **import** your pictures into your podcast.

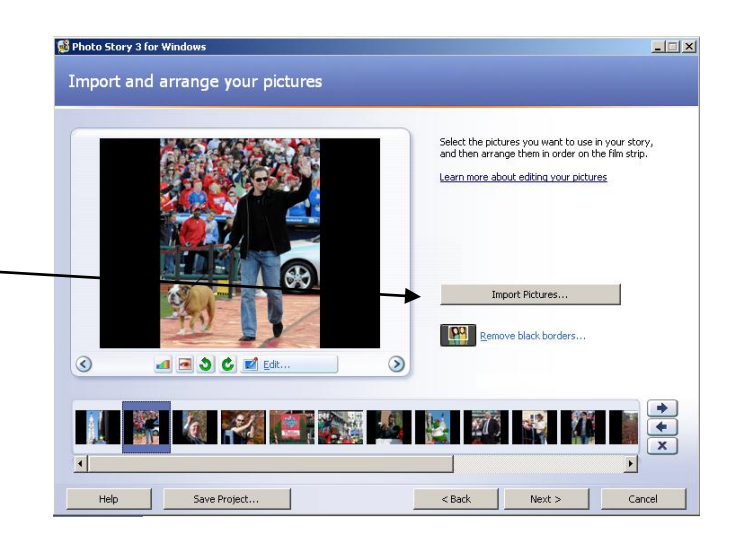

## **Adjusting black borders**

If you do not want your pictures to have black borders, you can click "Remove black borders" to crop and adjust your picture to fit the entire screen. **This will not work well for every picture.S** Photo Story 3 for 1  $\Box$ 

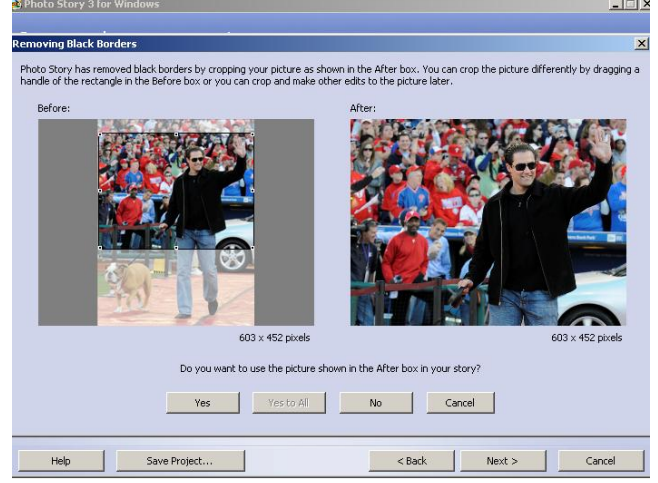

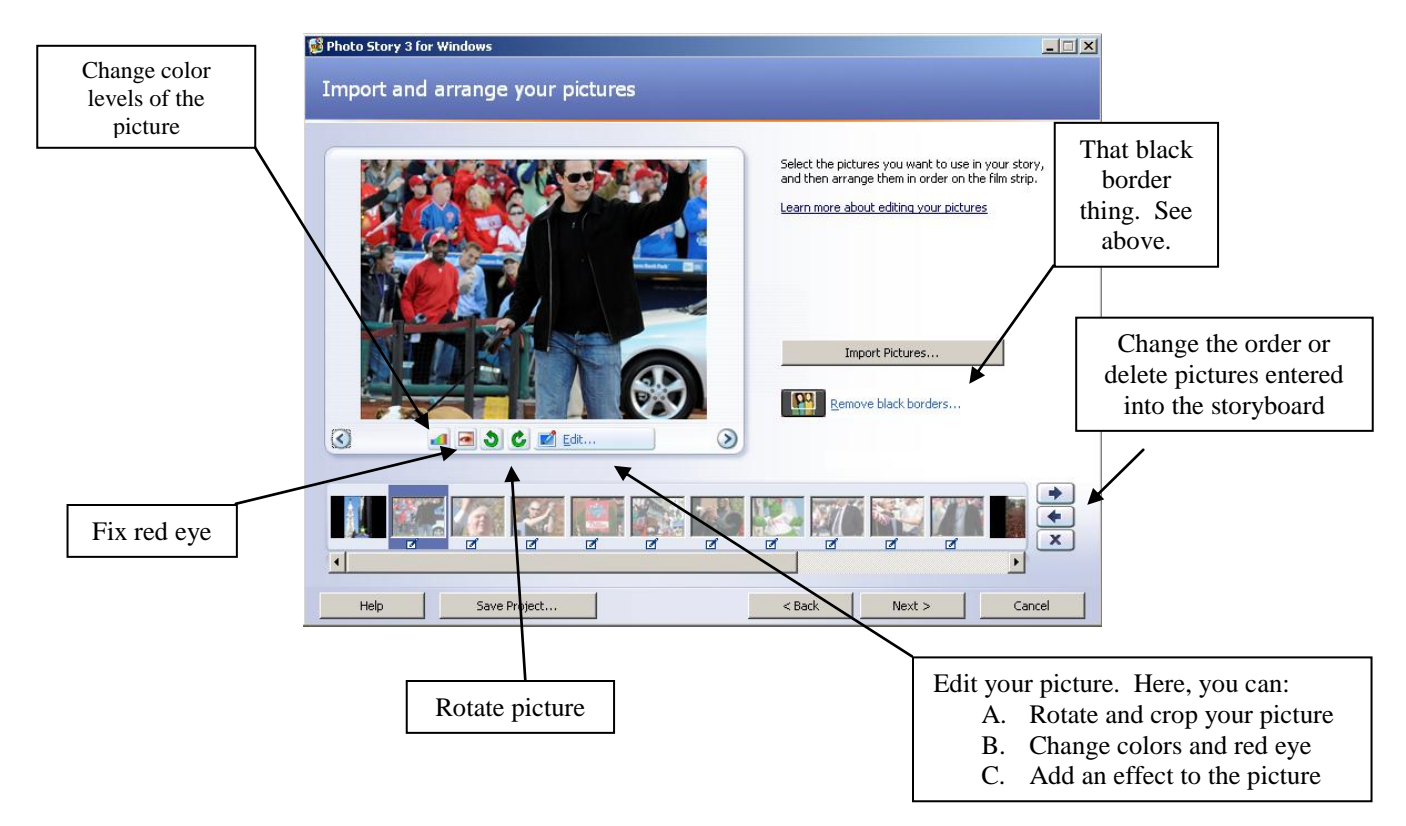

#### **Import and arrange your pictures**

#### **Adding a title**

This is where you will type your information or headings onto your slides.

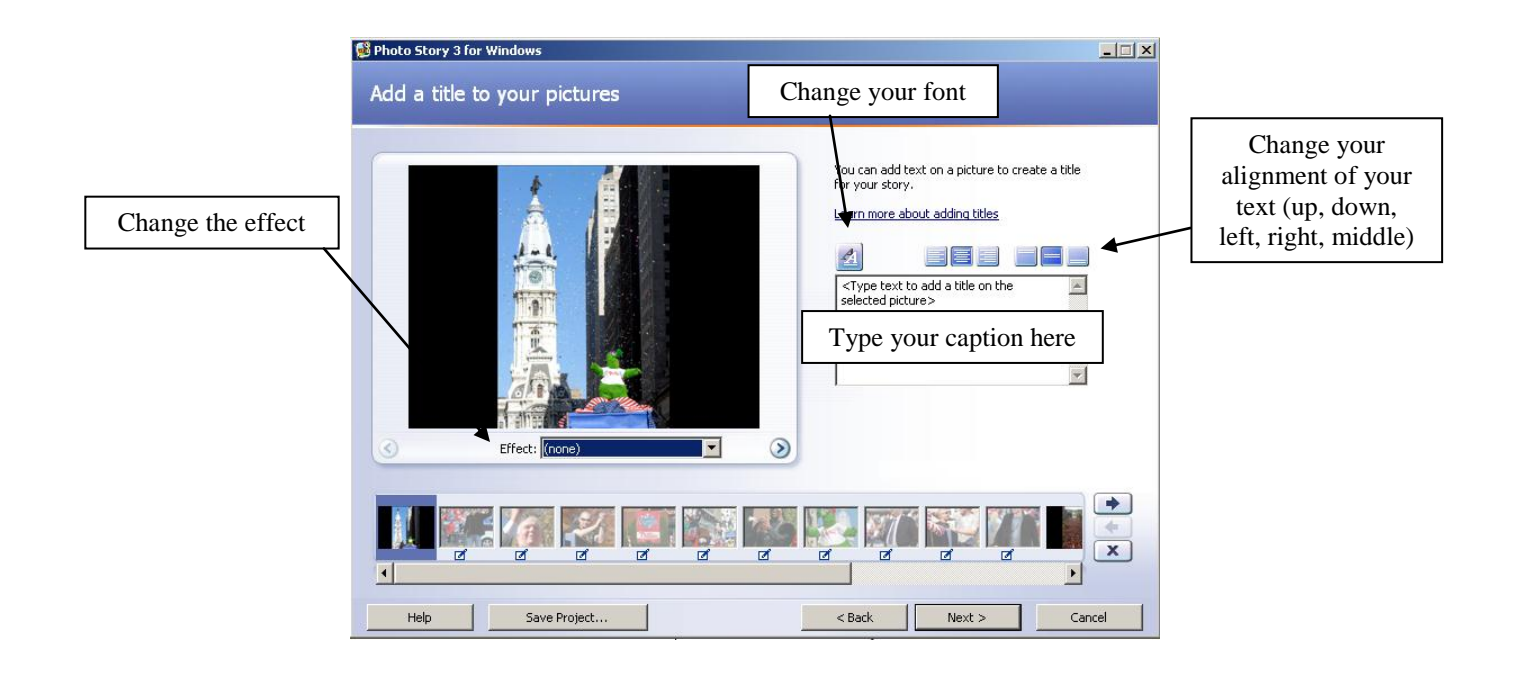

#### **Narrate your pictures and customize action**

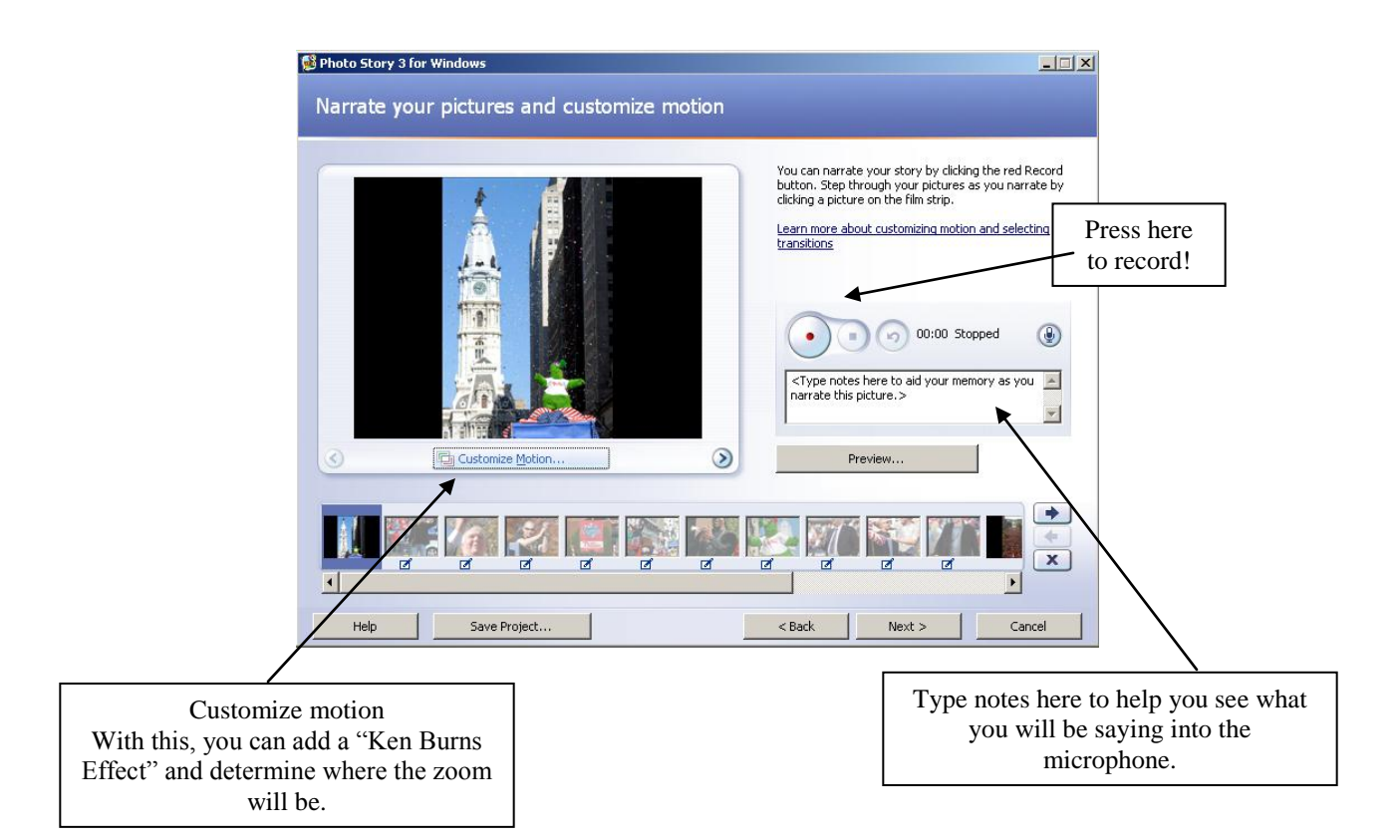

#### **Add background music**

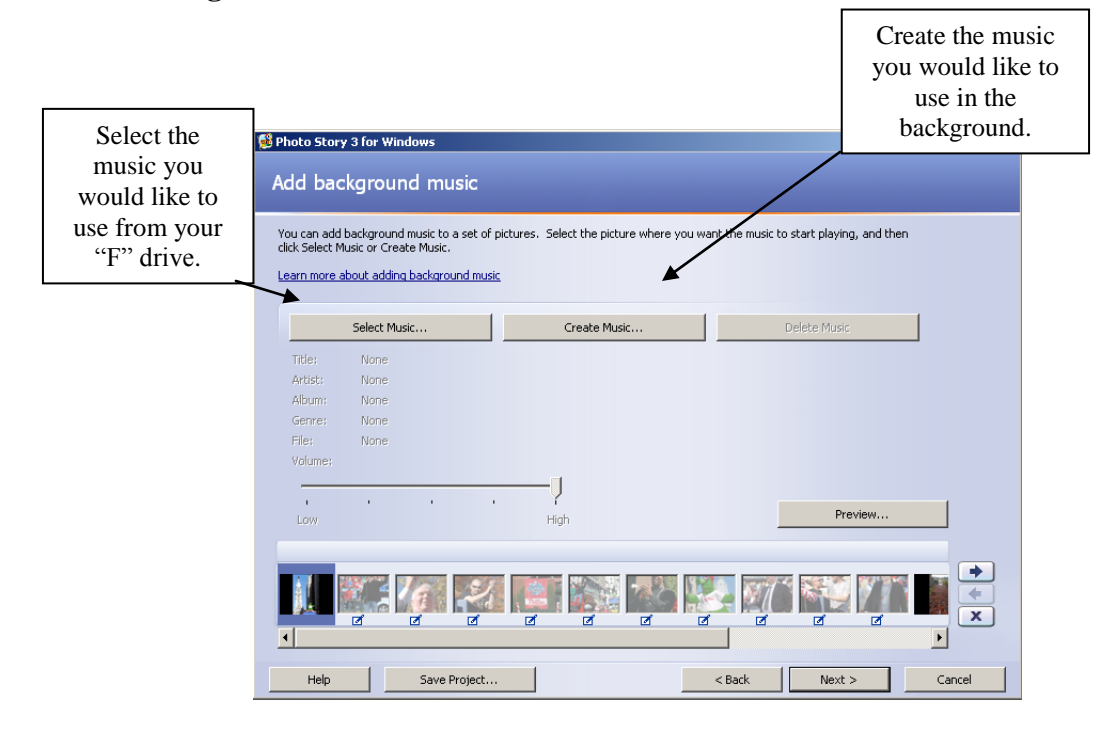

**To create a title slide/citation slide in PowerPoint as a picture**

1. Create your title slide

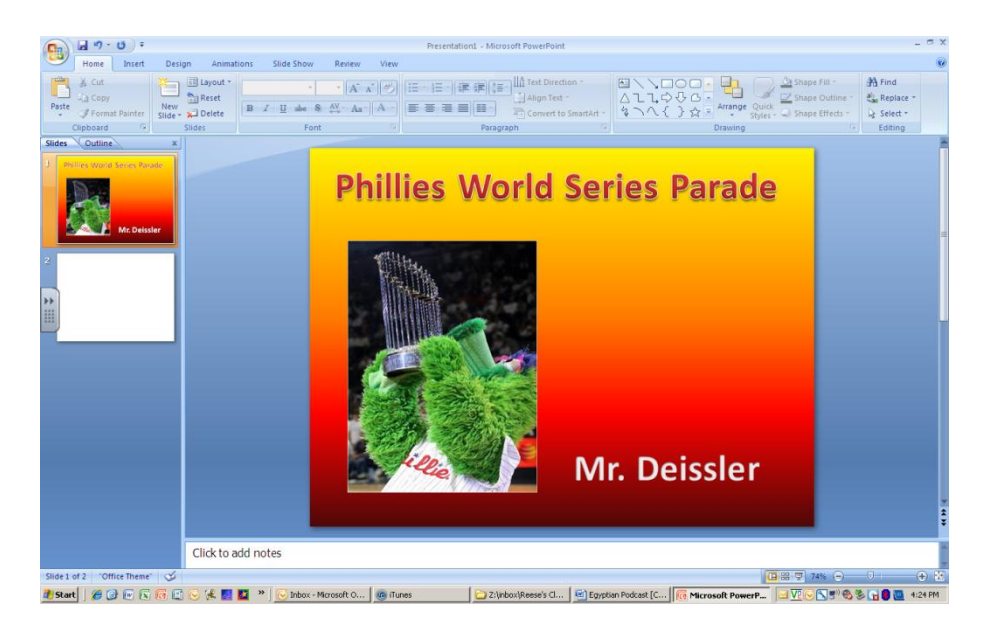

2. Save As and select your destination ("Z" drive) and change your "save as type" to "JPEG file interchange format"

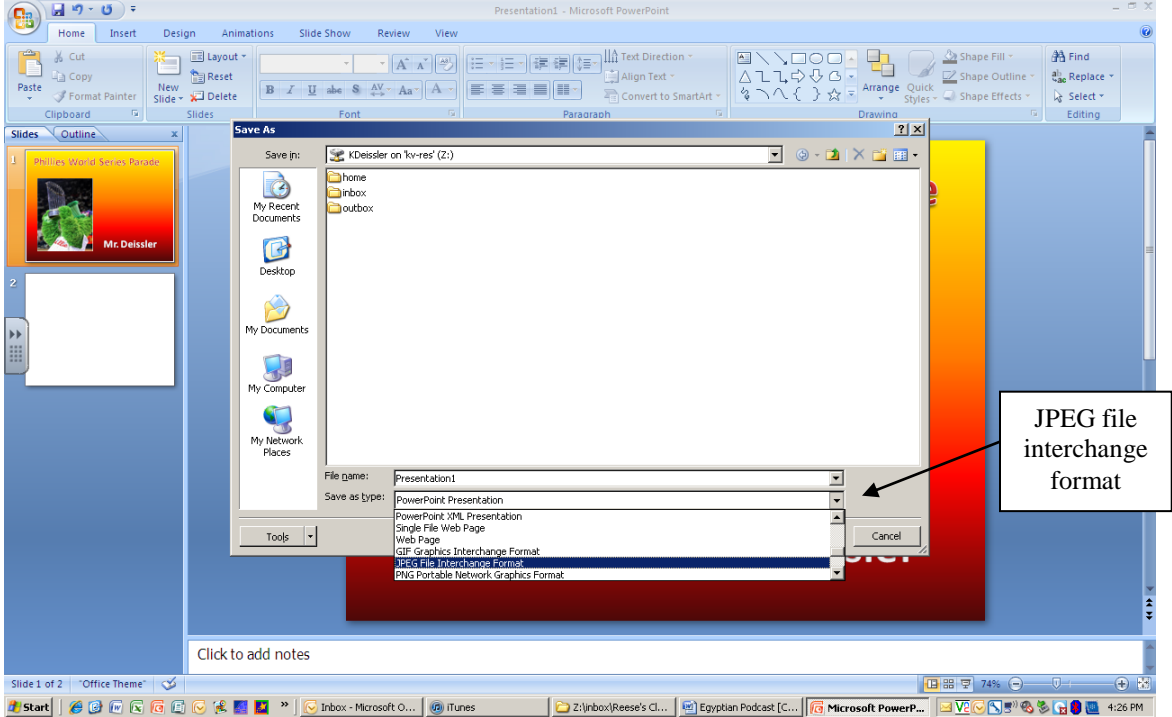

## **Save your story**

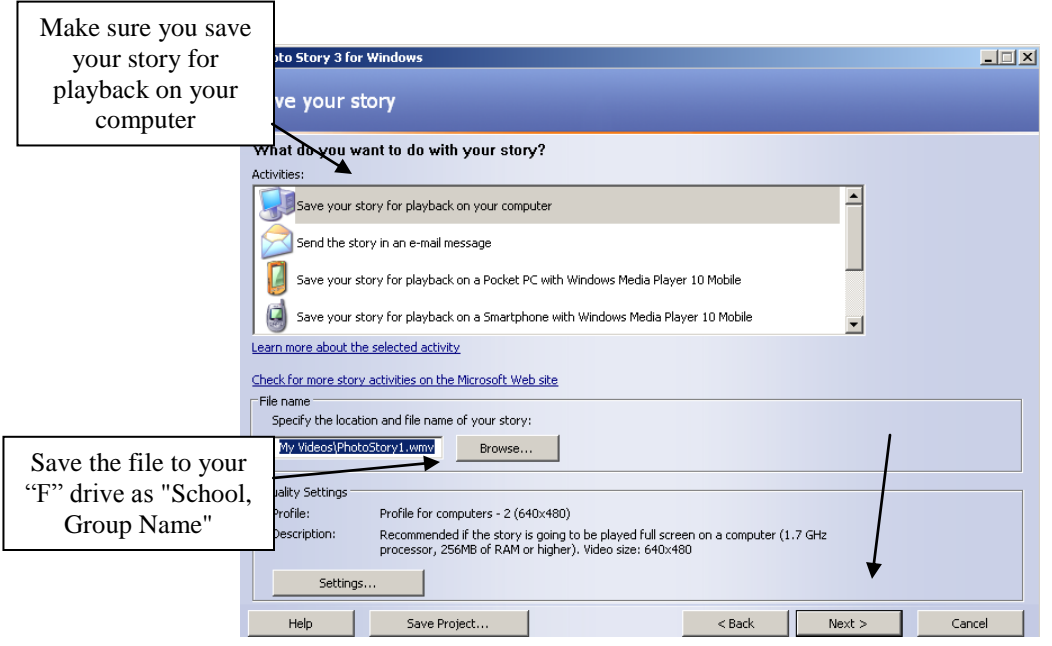